## How to Access E-Books in MackinVia

1. Click on the MackinVIA Reader short cut

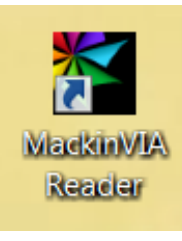

2. On the first log in page type in the name of your school.

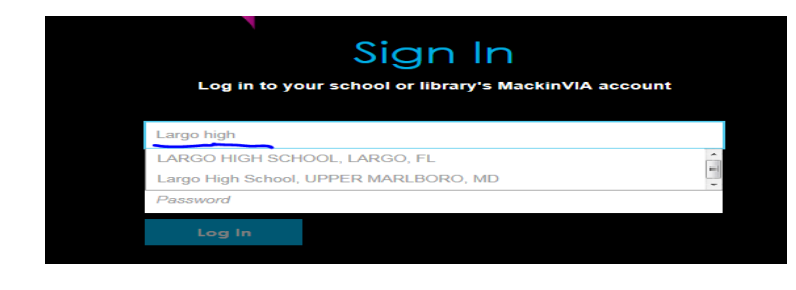

3.Click on log in

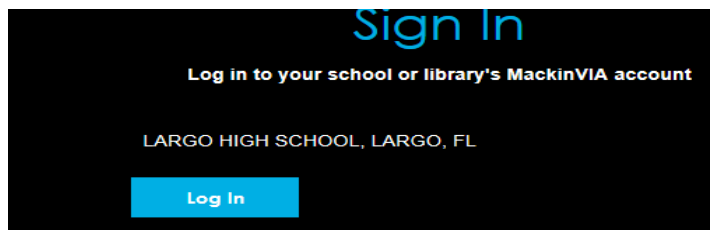

- 4. Log in with your R2/D2 user Id and password
	- Log in using your Follett account

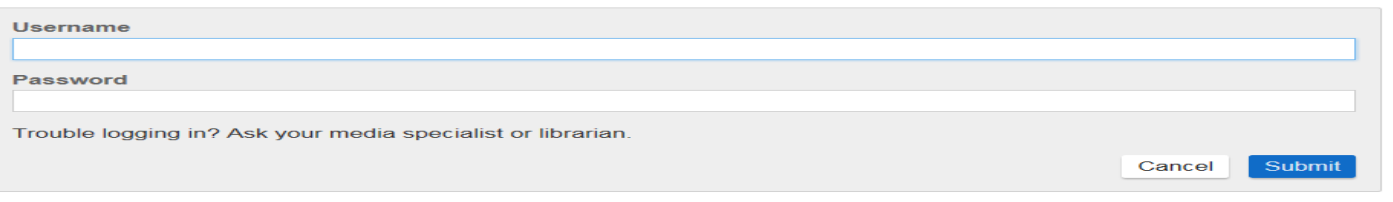

- 5. To search for a book, first click on the 3 little lines in the upper left hand corner
- 6. Then click on Categories, in this section you can start looking for the book you want.

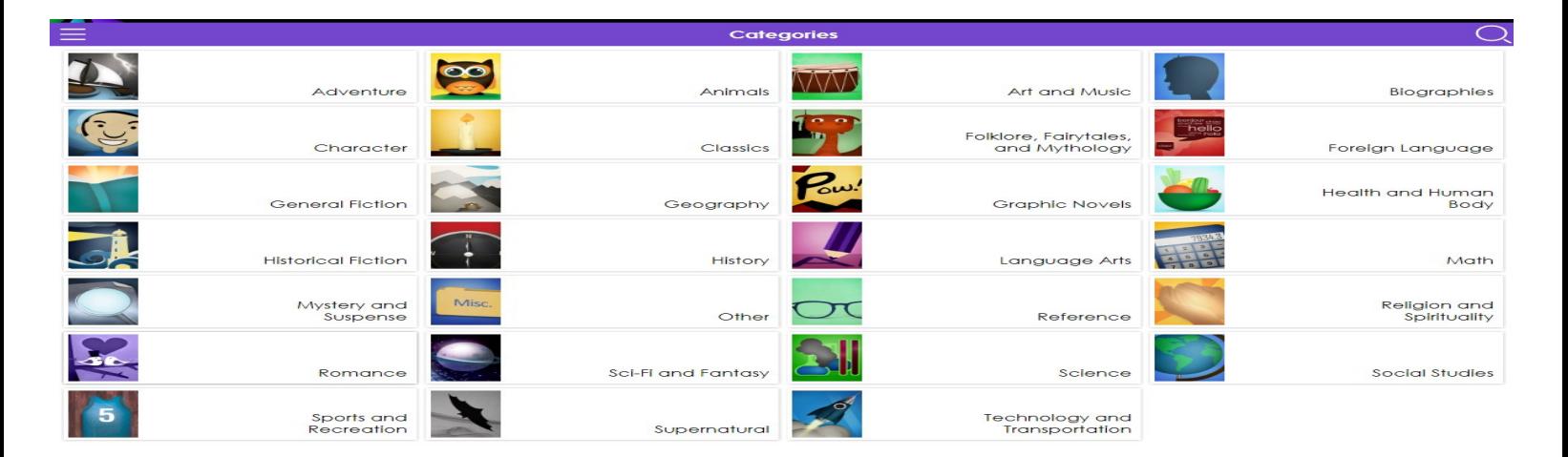

Res

7. Here is a example of what the categories sections look like .

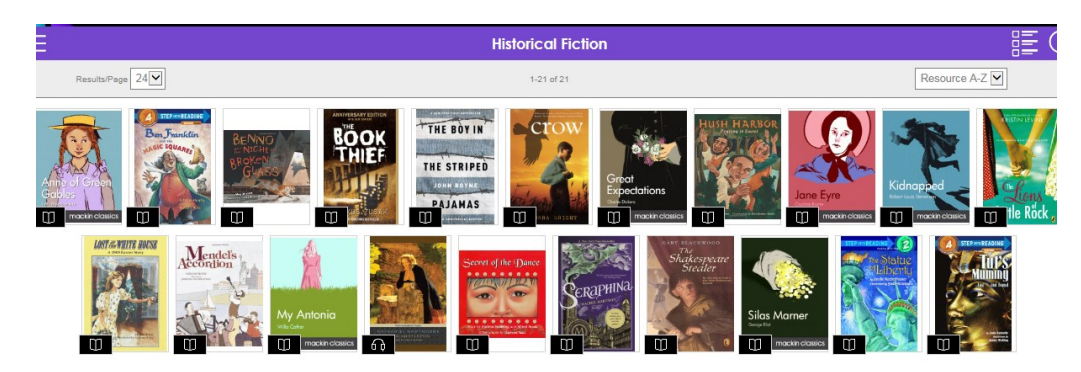

8. After you decide what book you want to check out, click on the **Checkout** 

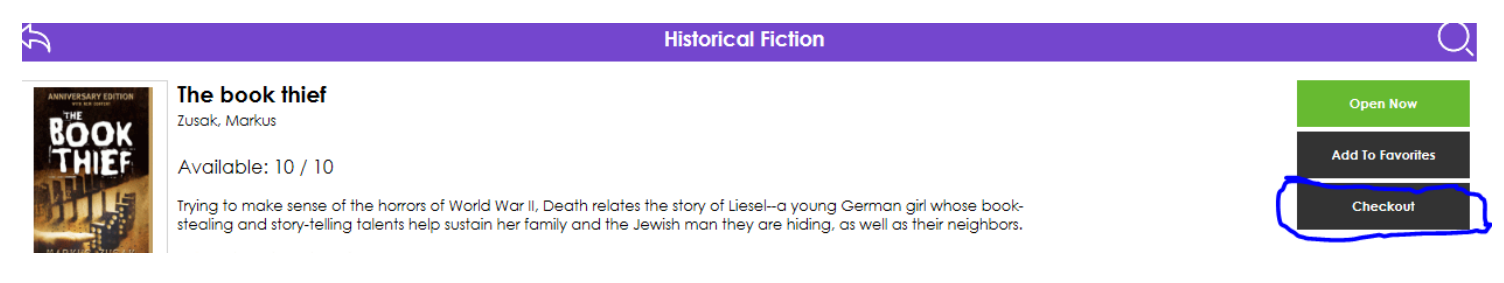

9. Then click on your backpack in the upper right hand corner.

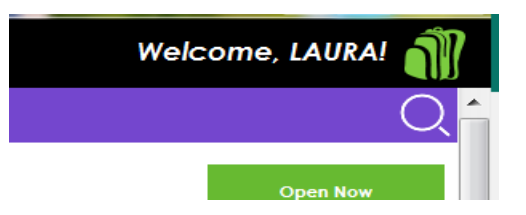

10. You will then see a drop down menu, click on **checkouts.**

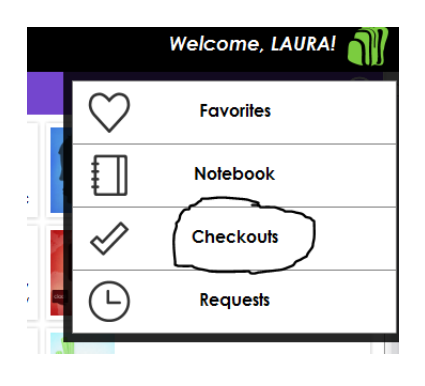

11. In this screen you will see the book that you have checked. Now look to the right side of your screen you will see the **Download**  button, click on it.

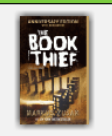

The book thief Zusak, Markus Due on Dec 15, 2016 at 2:47 PM

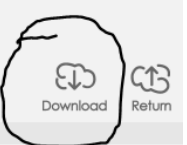

12.This is what it will look like after the down load is complete.

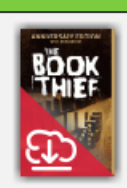

The book thief Zusak, Markus Due on Dec 15, 2016 at 2:47 PM

## **Now log out of MackinVIA, until you are ready to read your book.**

To read the book that you download into your computer.

- 1. Click on the MackinVIA icon
- 2. Log in with your R2/D2 user ID and password
- 3. The book you downloaded should be showing in the upper left hand side of the computer screen.

4. Click on the red area with the white cloud

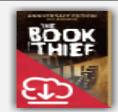

The book thief 

5. Then read your book!